**Colour in Motion** 

### Erstinstallation Epson WF-7210 Series (Umbau) mit Sublisplash EPN+ Tinten CorelDraw (ab X5)

#### Diesen Drucker ausschließlich mit Sublisplash Tinte verwenden, keine original Tinte verwenden!

#### 1. Drucker erstbefüllen / initialisieren

Bitte entferne nach dem Auspacken die blauen Transportsicherungen sowie die rote Transportsicherung vom Tintentank. Der Drucker darf noch nicht am Strom angeschlossen werden!

Klappe den Tintentank auf und entferne die farbigen Belüftungsstopfen. Diese gut zur Seite legen, bei einem Transport oder Versand des Druckers müssen diese wieder eingesetzt werden.

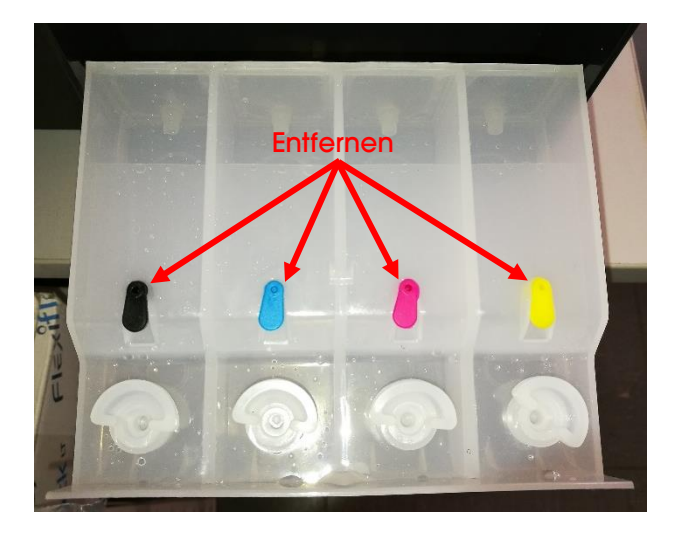

Als nächstes müssen die Tintentanks befüllt werden. Bei der Befüllung ist es wichtig die richtige Tintenfarbe in den entsprechenden Tank zu füllen! Die Farbreihenfolge ist von links nach rechts:

#### K (Black), C (Cyan), M (Magenta), Y (Yellow)

Die Reihenfolge der Farben ist auch zu sehen wenn Du den Deckel des Druckers hochhebst. Über den Tintentanks ist ein Aufkleber mit der Farbreihenfolge.

### www.sublisplash.de

#### **Colour in Motion**

Zum Befüllen der einzelnen Tanks jeweils den transparenten Einfüllstopfen entfernen und den Tank mit 60ml Sublisplash EPN+ Tinte der richtigen Farbe mit Hilfe der mitgelieferten Spritze (mit aufgesetzter Kanüle) befüllen. Bitte nutze immer die selbe Spritze für eine Farbe! Nach der Befüllung den transparenten Einfüllstopfen wieder einsetzen.

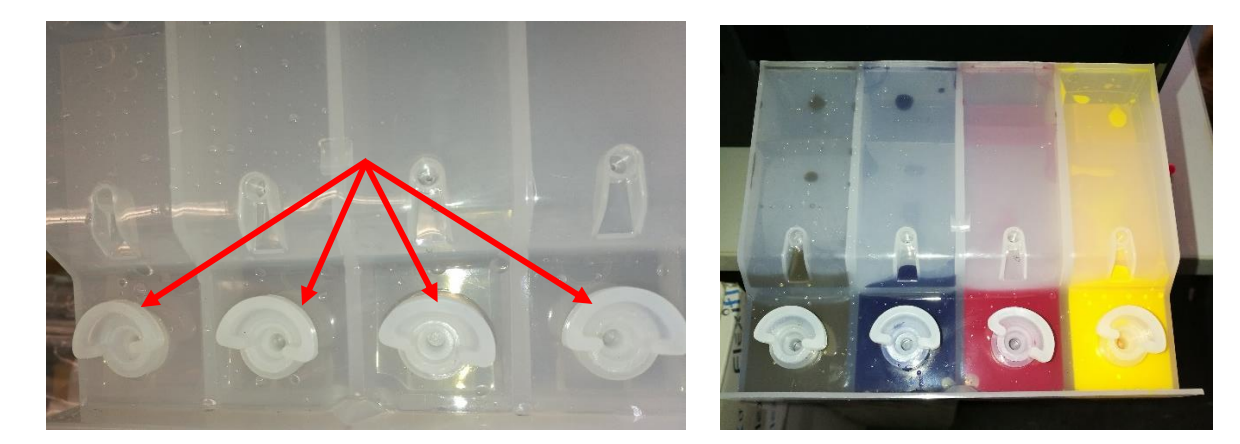

Die Tintentanks hochklappen und einrasten lassen.

Nach nochmaliger Prüfung ob alle Transportsicherungen entfernt wurden kann der Drucker am Strom angeschlossen und eingeschaltet werden. Es wird automatisch eine Initialisierungsroutine gestartet.

### www.sublisplash.de

#### **Colour in Motion**

#### 2. Druckersoftware installieren

Lade den passenden Treiber für Deine Betriebssystemversion (Win10 32bit oder Win10 64bit) direkt von der Epson Homepage runter und speichere diesen.

Link zur Win10 32bit Version des Treibers: <https://download.epson-europe.com/pub/download/6286/epson628635eu.exe>

Link zur Win10 64bit Version des Treibers: <https://download.epson-europe.com/pub/download/6286/epson628634eu.exe>

Starte das Setup durch Doppelklick auf die EXE Datei.

Nach kurzer Zeit erscheint folgendes Fenster:

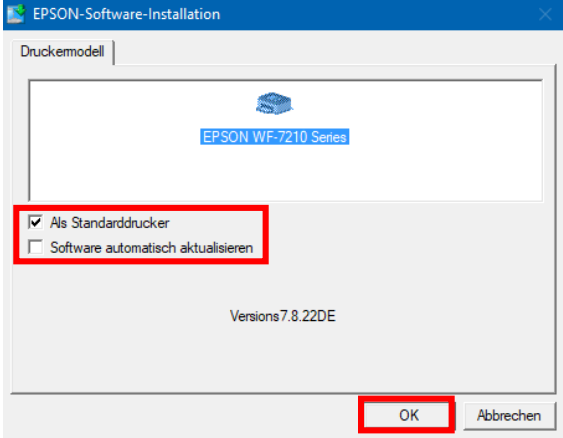

Soll der Drucker als Standarddrucker eingerichtet werden, lass' den Haken bei "Als Standarddrucker" gesetzt. Ansonsten entferne den Haken.

Der Haken bei "Software automatisch aktualisieren" muss unbedingt ENTFERNT werden!

Mit Klick auf "OK" geht es weiter im Setup.

Folge den weiteren Anweisungen. Nach Beendigung des Setups empfiehlt es sich den Computer neu zu starten.

#### www.sublisplash.de

#### **Colour in Motion**

Die Epson Software sucht automatisch in einem festgelegten Zeitraum nach Aktualisierungen. Da dieses zu Problemen führen kann schalten wir es wie folgt aus:

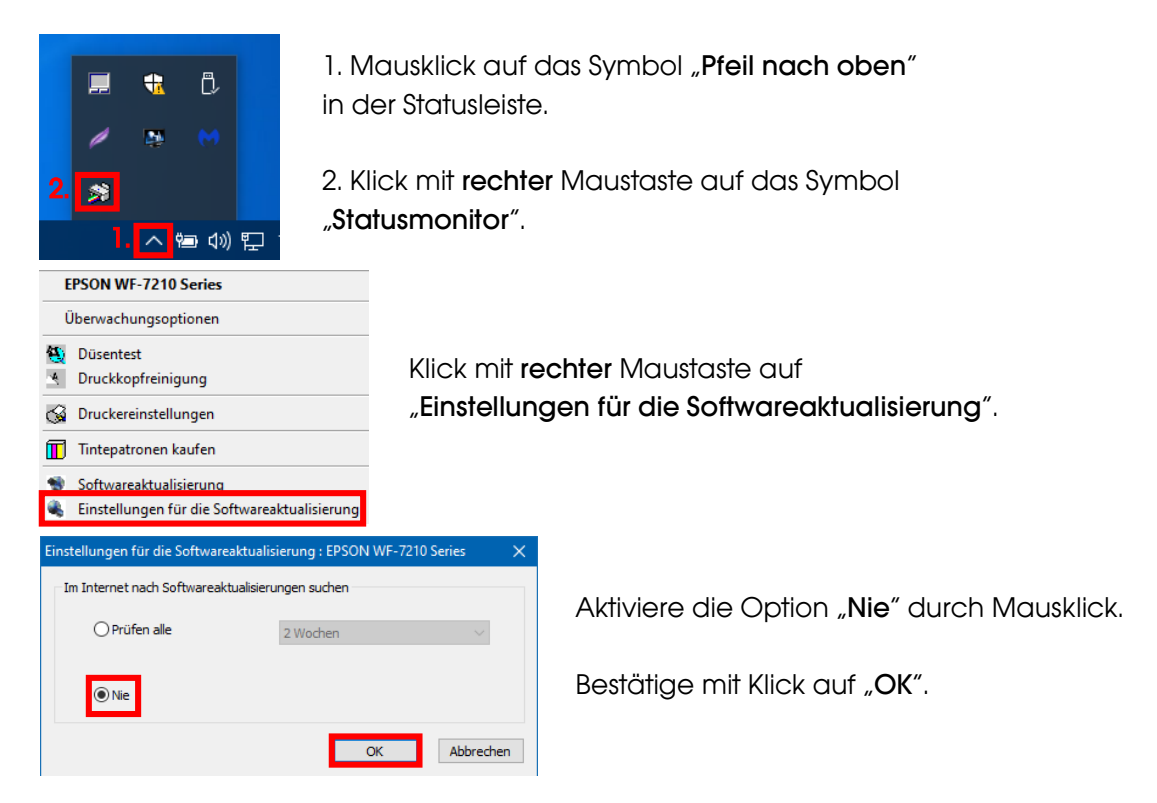

#### 3. Druckertreiber konfigurieren

3.1 Aufruf der Druckeinstellungen:

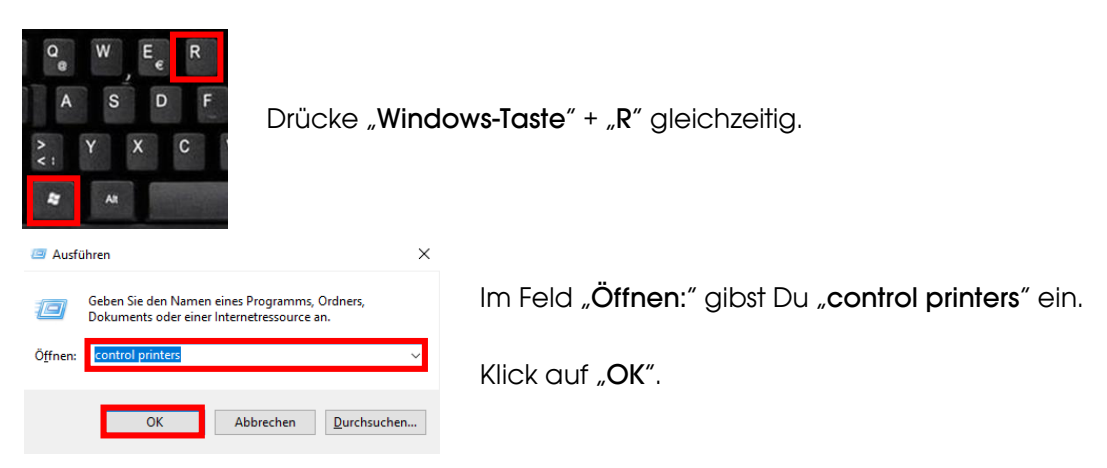

## www.sublisplash.de

#### **Colour in Motion**

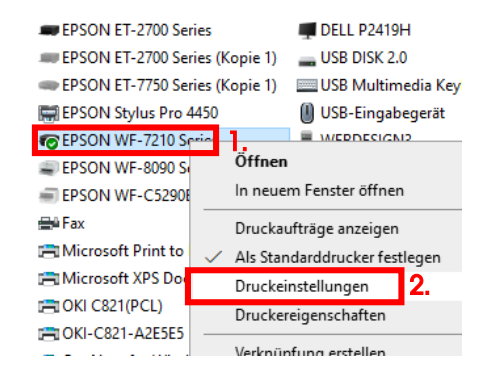

- 1. Klick mit der rechten Maustaste auf "WF-7210 Series".
- 2. Klick auf "Druckeinstellungen".

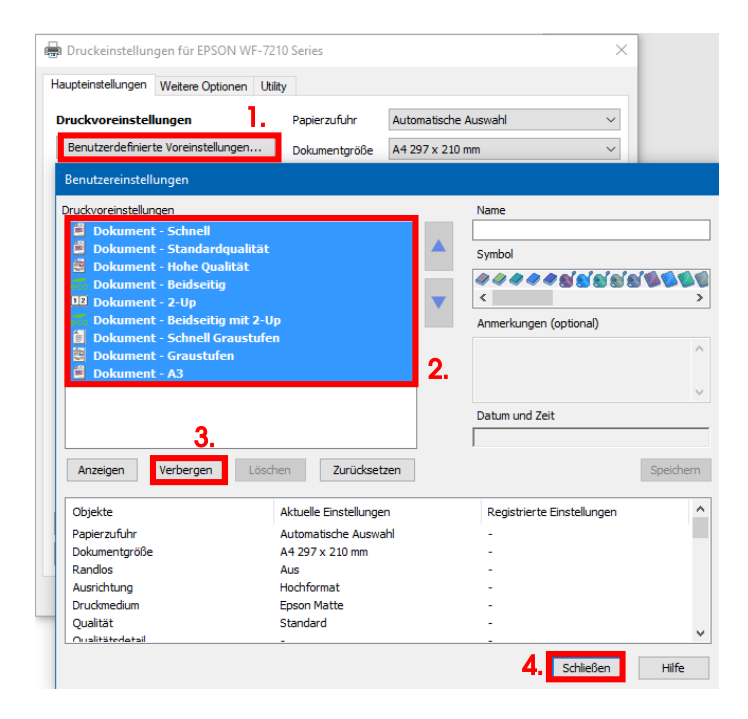

#### 3.2 Druckvoreinstellungen konfigurieren und abspeichern:

#### 1. Klick auf "Benutzerdefinierte Voreinstellungen…".

2. Alle Einträge auswählen. Klicke dazu auf den ersten Eintrag, halte die "Shift"-Taste gedrückt und klicke auf den letzten Eintrag.

3. Klick auf "Verbergen".

4. Klick auf "Schließen".

#### www.sublisplash.de

#### **Colour in Motion**

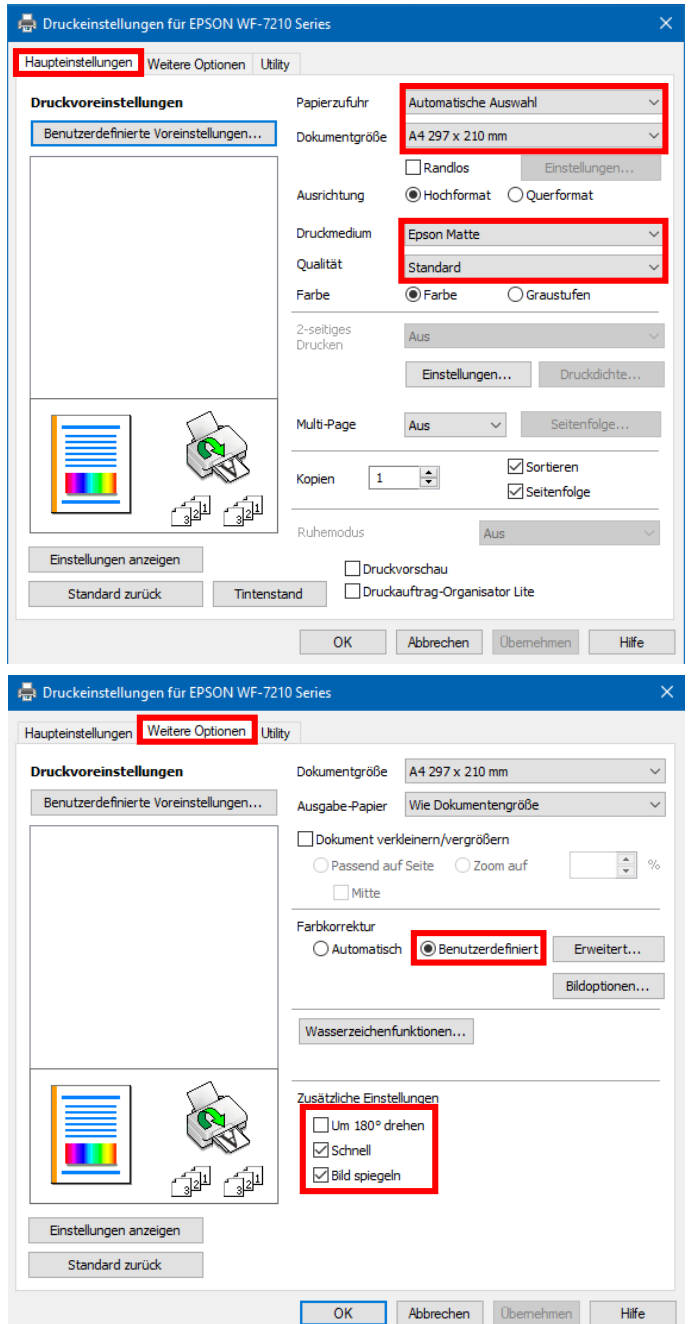

Im Reiter "Haupteinstellungen" setzt Du bitte folgende Einstellungen:

Papierzufuhr: Automatische Auswahl Dokumentgröße: A4 297 x 210 mm Ausrichtung: Hochformat Druckmedium: Epson Matte Qualität: Standard Farbe: Farbe

Im Reiter "Weitere Optionen" nimmst Du folgende Einstellungen vor:

Farbkorrektur: Benutzerdefiniert

Haken setzen bei "Schnell" und "Bild spiegeln".

### www.sublisplash.de

#### **Colour in Motion**

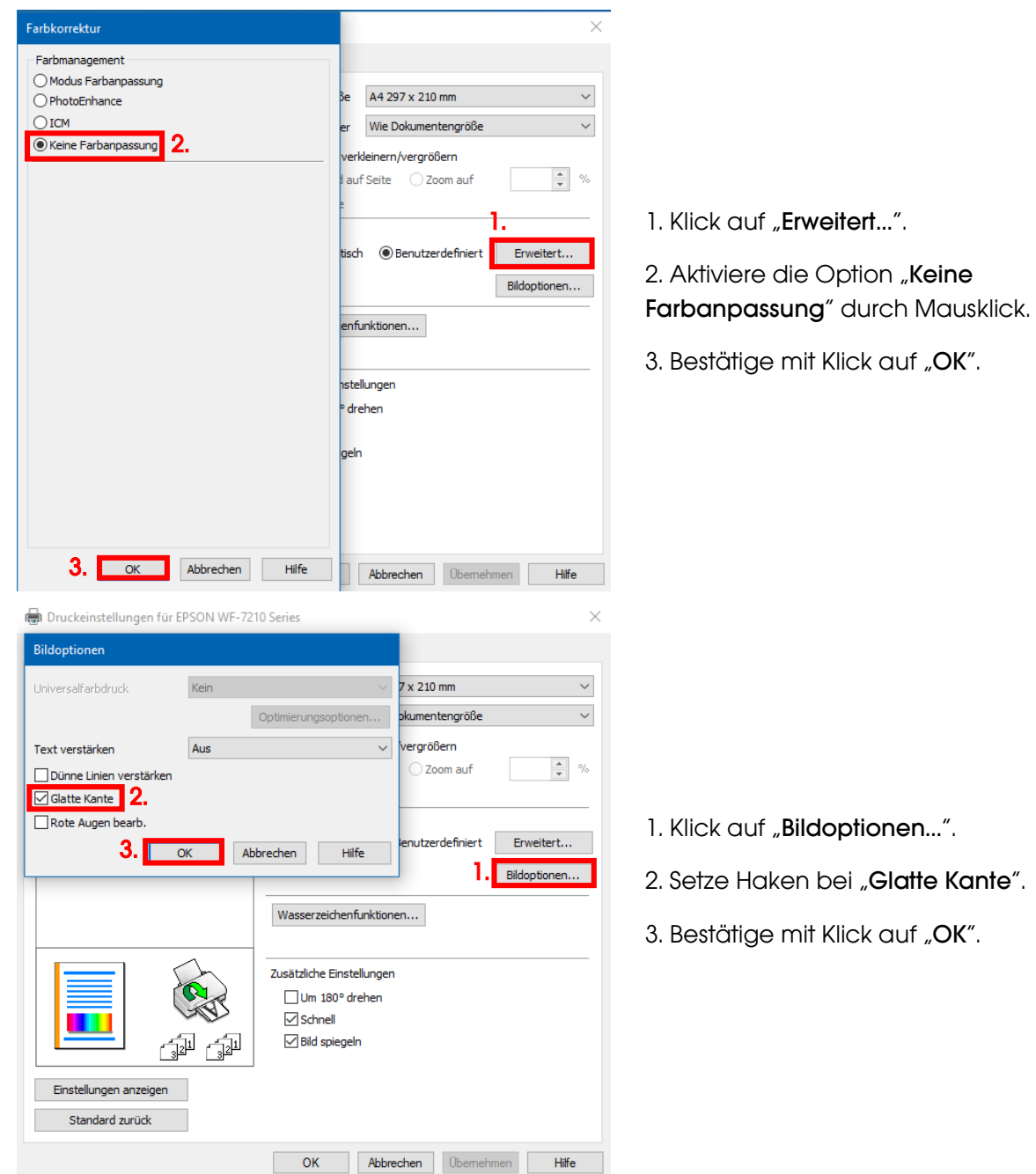

## www.sublisplash.de

#### **Colour in Motion**

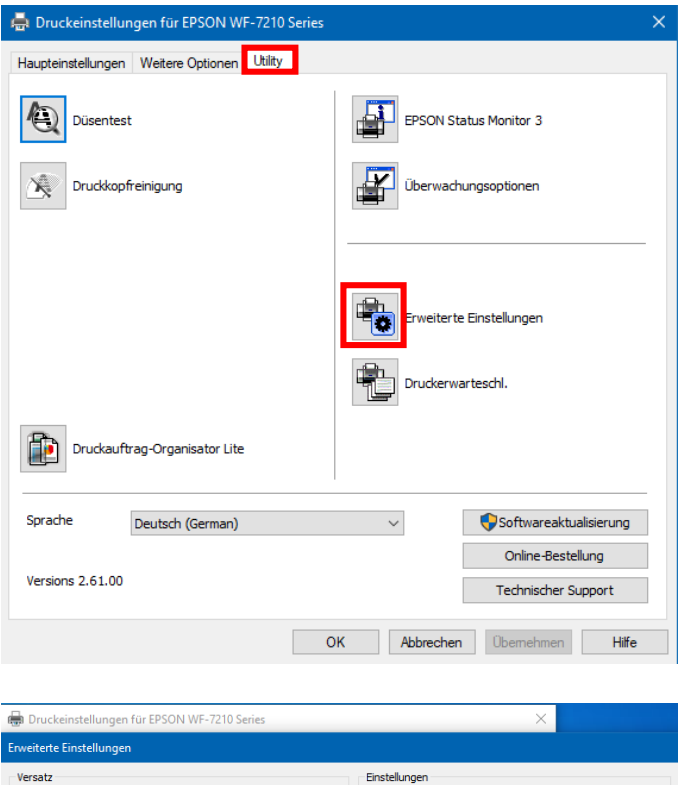

 $\boxed{0}$  (0, 1mm)

 $\boxed{0}$  (0, 1mm)

 $\boxed{0}$  (0, 1mm)

 $\boxed{0}$  (0, 1mm)

 $-10$  (%)

300

 $200$ 

300

 $300$ 

 $\overline{20}$ 

ó

 $\boxed{\triangle}$  EPSON Status Monitor 3 aktivieren └──<br>Uor dem Drucken die Papierbreite prüfen<br>└── Schweres Papier und Briefumschläge

Breitbahnpapier

Weiße Ränder entfernen

RAW-Daten immer spoolen

Seitenrendering-Modus  $\Box$  Als Bitmap drucken

 $\Box$ Rastermuster verfeinern

Dokumente für Ablage ausgeben

Anwendungen ICM-Farbanpassung durchführen lassen

Für den Papiereinzug immer die Treibereinstellung<br>Diverwenden

 $\Box$  Ausgabe einseitige Dokumente mit bedruckter Seite

Standard zurück Karl Karl Abbrechen Hilfe

Leers, Übersp. Standardauflösung ändern

 $\Box$ Trennseite

Vorne oben

Vorne links

Hinten oben

Hinten links

**Druckdichte** 

Druckdichte

 $-300$ 

 $-300$ 

 $-300$ 

 $-300$ 

 $-50$ 

Im Reiter "Utility" klickst Du auf die Schaltfläche "Erweiterte Einstellungen".

Stell' den Wert bei "Druckdichte" auf  $-10$ ".

Bestätige Deine Änderung durch Klick auf "**OK**".

### www.sublisplash.de

#### **Colour in Motion**

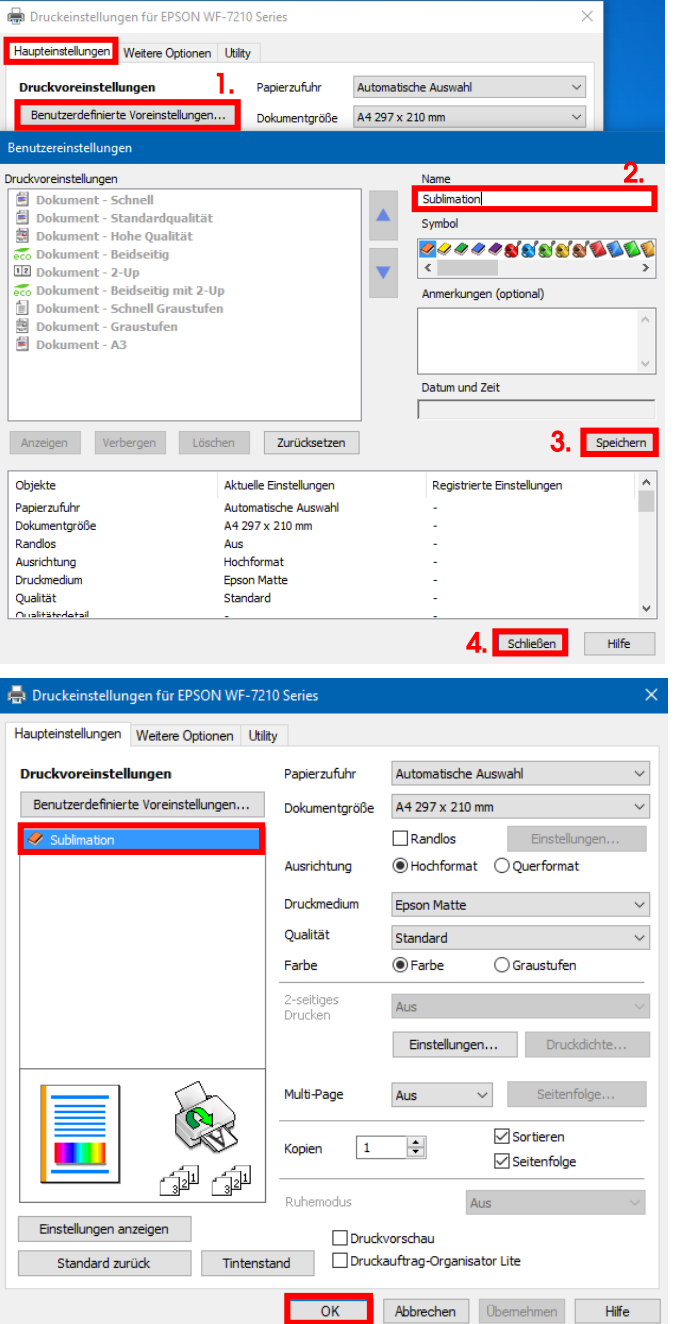

Klicke auf Reiter "Haupteinstellungen".

1. Mausklick auf "Benutzerdefinierte Voreinstellungen…".

2. Gib einen aussagekräftigen Namen für Deine Voreinstellung ein.

3. Mit Klick auf "Speichern" werden die von Dir gemachten Einstellungen unter dem vergebenen Namen gespeichert.

4. Klick auf "Schließen" bringt Dich zurück zu den "Haupteinstellungen".

Mit Klick auf den Namen aktivierst Du Deine Voreinstellung.

Mit Klick auf "OK" schließt Du das Fenster.

### www.sublisplash.de

#### **Colour in Motion**

#### 4. WIC Reset Utility installieren und Drucker in Betrieb nehmen

Lade das WIC Reset Utility direkt von der Homepage runter und speichere es auf dem PC.

Link zum WIC Reset Utility: <http://www.2manuals.com/WIC/wicreset.exe>

Starte das Setup durch Doppelklick auf die EXE Datei.

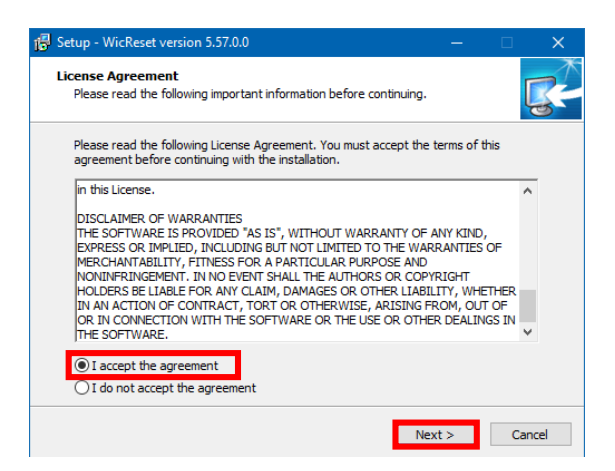

Aktiviere die Option "I accept the agreement" durch Mausklick.

Klick auf "Next >" schließt das Fenster.

Folge den weiteren Anweisungen des Setups bis zu diesem Fenster:

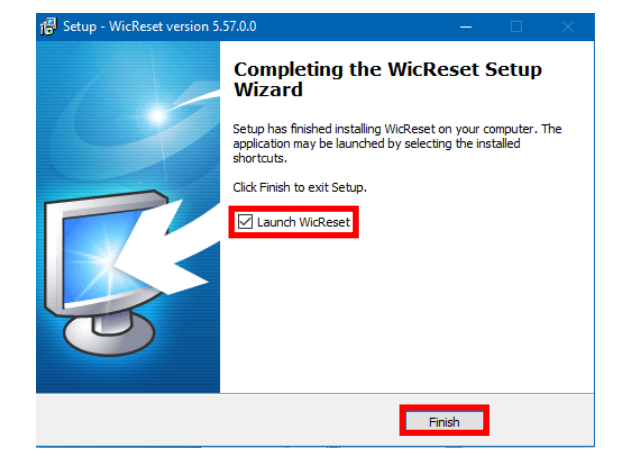

Achte darauf, daß der Haken bei "Launch WICReset" gesetzt ist.

Klick auf "Finish" beendet das Setup und startet das WIC Reset Utility.

Das WIC Reset Utility prüft ob eine neuere Version vorhanden ist. Gegebenenfalls wird die neue Version geladen und das WIC Reset Utility beendet und neu gestartet.

#### www.sublisplash.de

#### **Colour in Motion**

Nach dem Start erscheint folgendes Fenster:

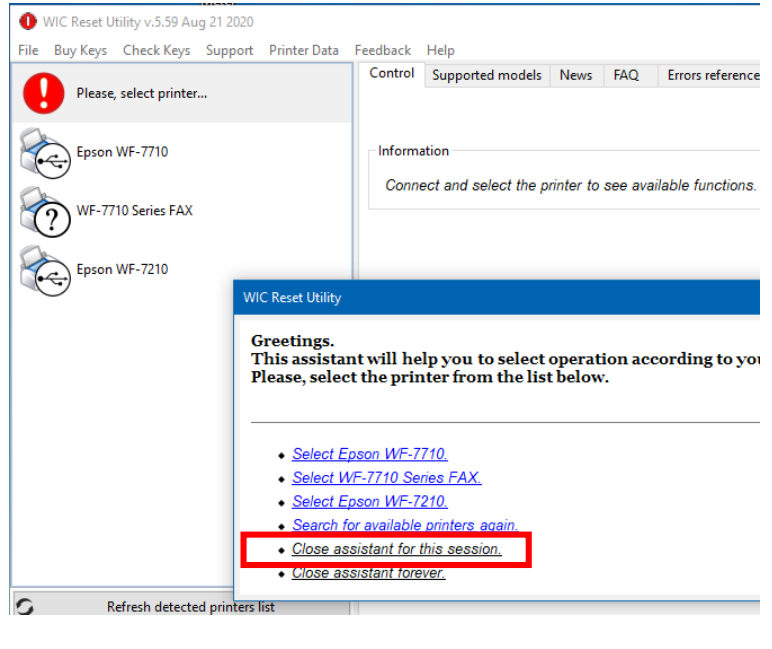

Klicke mit der Maus auf "Close assistant for this session.".

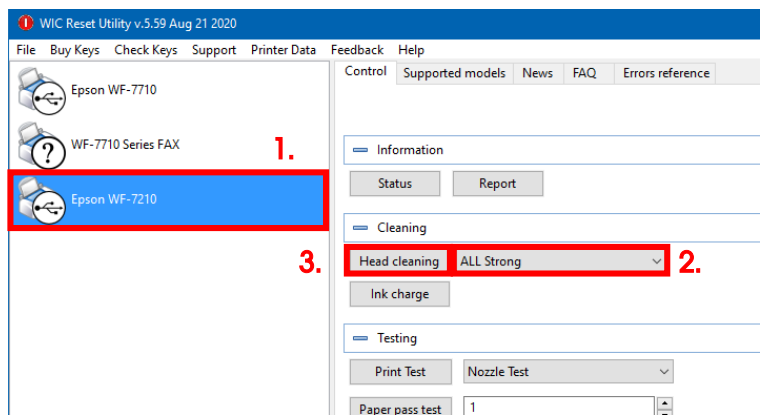

1. Mausklick auf "Epson WF-7210".

2. In den Optionen "ALL Strong" auswählen.

3. Mausklick auf "Head cleaning". Diesen Schritt wiederholst Du insgesamt **4x**! Warte jeweils bis ein Durchgang abgeschlossen ist bevor der nächste gestartet wird.

Nach Beendigung des vierten Durchgangs wird geprüft ob das Tintensystem bereits vollständig gefüllt wurde (und somit die Storage Fluid aus dem System entfernt ist).

## www.sublisplash.de

#### **Colour in Motion**

Öffne dazu den Deckel des Druckers und prüfe die Tintenleitungen am Druckkopf. Wenn alle Schläuche gefüllt sind (so wie auf dem Bild unten gezeigt) kann ein erster Düsentest durchgeführt werden, ansonsten wiederhole das "Head cleaning" (Punkt 3 im vorherigen Abschnitt) noch 2x.

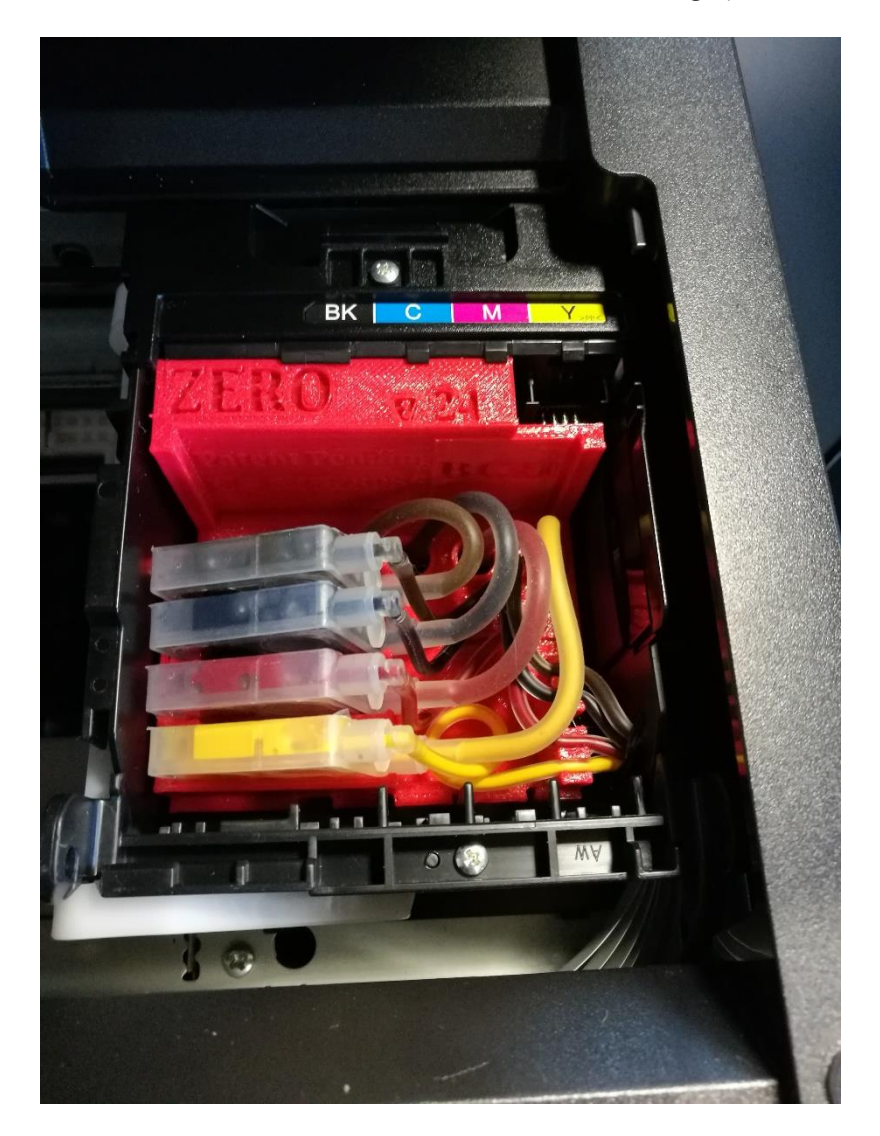

Sind die Schläuche dann immer noch nicht korrekt gefüllt bzw. leer melde dich bitte bei uns.

### www.sublisplash.de

#### **Colour in Motion**

Lege bitte ein paar Bogen A4 Papier in die Kassette (normales Kopierpapier reicht).

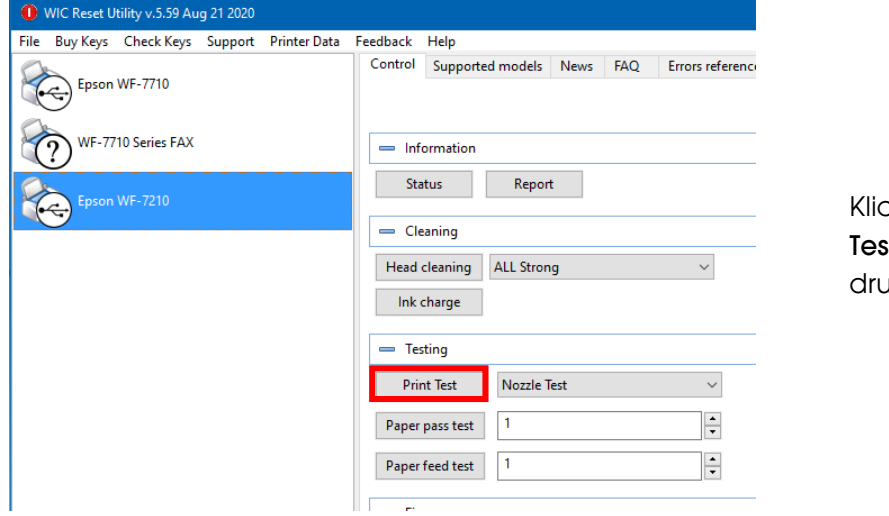

cke mit der Maus auf "**Print** st" um einen Düsentest zu ucken.

Sollte der Düsentest nicht vollständig sein musst Du jetzt Druckkopfreinigungen durchführen:

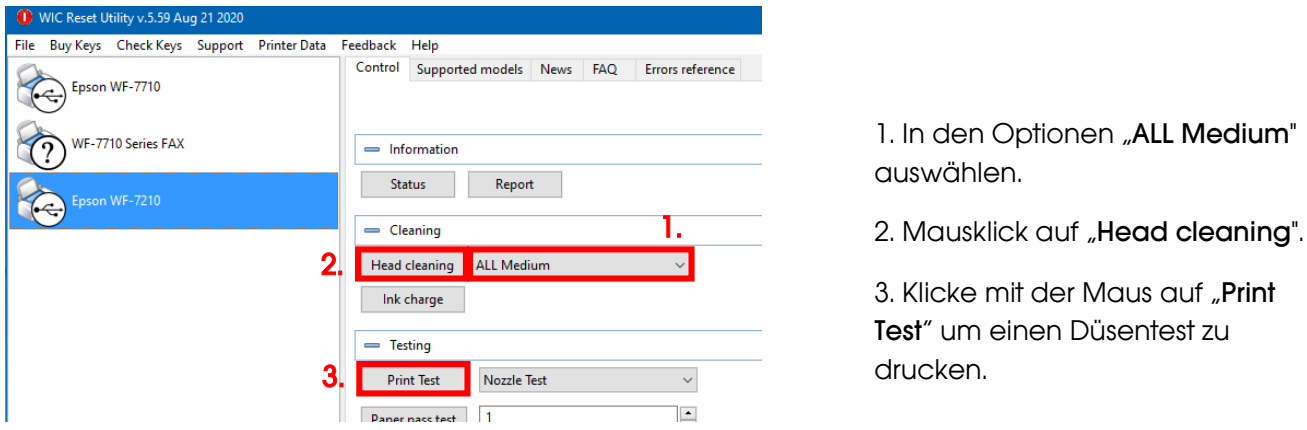

Ist der Düsentest nicht in Ordnung wiederholst Du die Schritte 2 bis 3 noch max. 3x. Lass' den Drucker danach für ca. 1 Stunde stehen damit die Tinte sich beruhigen kann.

Danach druckst Du einen Düsentest (Schritt 3) und wiederholst gegebenenfalls die Schritte 2 bis 3.

Das WIC Reset Utility kann nun beendet werden.

### www.sublisplash.de

#### **Colour in Motion**

#### 5. ICC-Farbprofil herunterladen und installieren

Gehe auf<https://www.sublisplash.com/de/downloads/> und lade Dir das für Deinen Drucker passende ICC-Farbprofil runter.

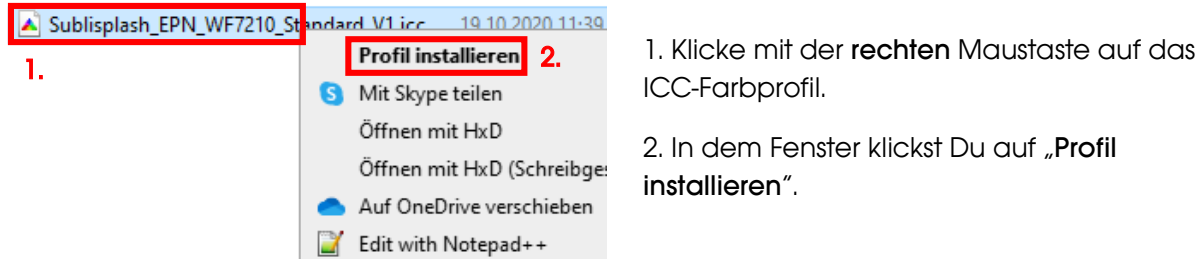

Das Fenster schließt sich und das ICC-Farbprofil wird auf Deinem Computer installiert. Hierbei wird weder ein Statusfenster noch eine Bestätigungsmeldung angezeigt.

Tipp: Windows speichert seine ICC-Farbprofile in dem Ordner "C:\windows\system32\spool\drivers\color"

### www.sublisplash.de

#### **Colour in Motion**

#### 6. Farbeinstellung "Sublimation" in CorelDraw anlegen

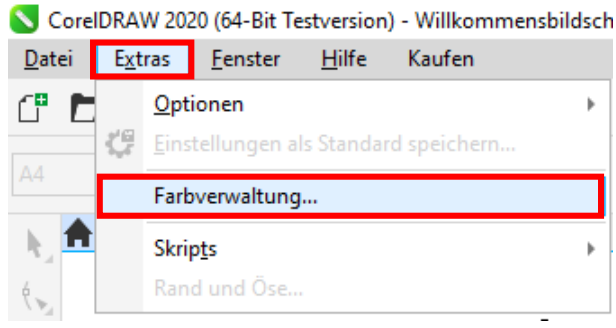

Starte CorelDraw. Klicke in der Menüzeile auf "Extras". Mausklick auf "Farbverwaltung...".

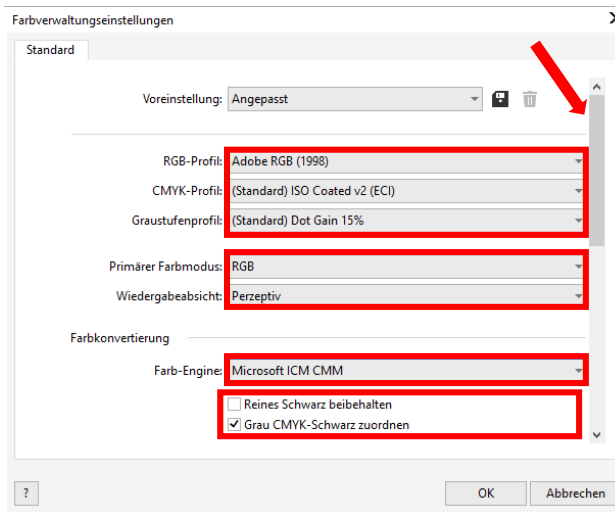

 $\overline{\mathbf{x}}$ Farbverwaltungseinstellungen Standard Richtlinie für das Öffnen RGB: Standardfarbprofil zuweisen CMYK: Standardfarbprofil zuweisen Eingebettetes Farbprofil verwenden **Graustufen:** Bei Nichtübereinstimmung der Farbprofile Warnung ausgebei Bei fehlendem Farbprofil Warnung ausgeben Richtlinie für das Importieren und Einfügen In Dokumentfarbprofil konvertieren RGB: CMYK: Dokumentfarbprofil zuweisen In Dokumentfarbprofil konvertie Graustufen Bei Nichtübereinstimmung der Farbprofile Warnung **Bei fehlendem Earhnrofil Warnung ausgeber**  $\langle \rangle$ OK Abbrechen

Nimm die Einstellungen exakt so vor, wie Du sie in diesem Screenshot siehst.

Da der gesamte Inhalt in dem Fenster nicht auf einmal dargestellt werden kann, mußt Du mit der Scrollleiste (markiert mit Pfeil) runterscrollen bis Du "Richtlinie für das Öffnen" an oberster Position im Fenster siehst.

Auch hierbei nimmst Du die Einstellungen exakt so vor, wie Du sie in diesem Screenshot siehst.

Scrolle dann mit der Scrollleiste ganz nach unten.

## www.sublisplash.de

#### **Colour in Motion**

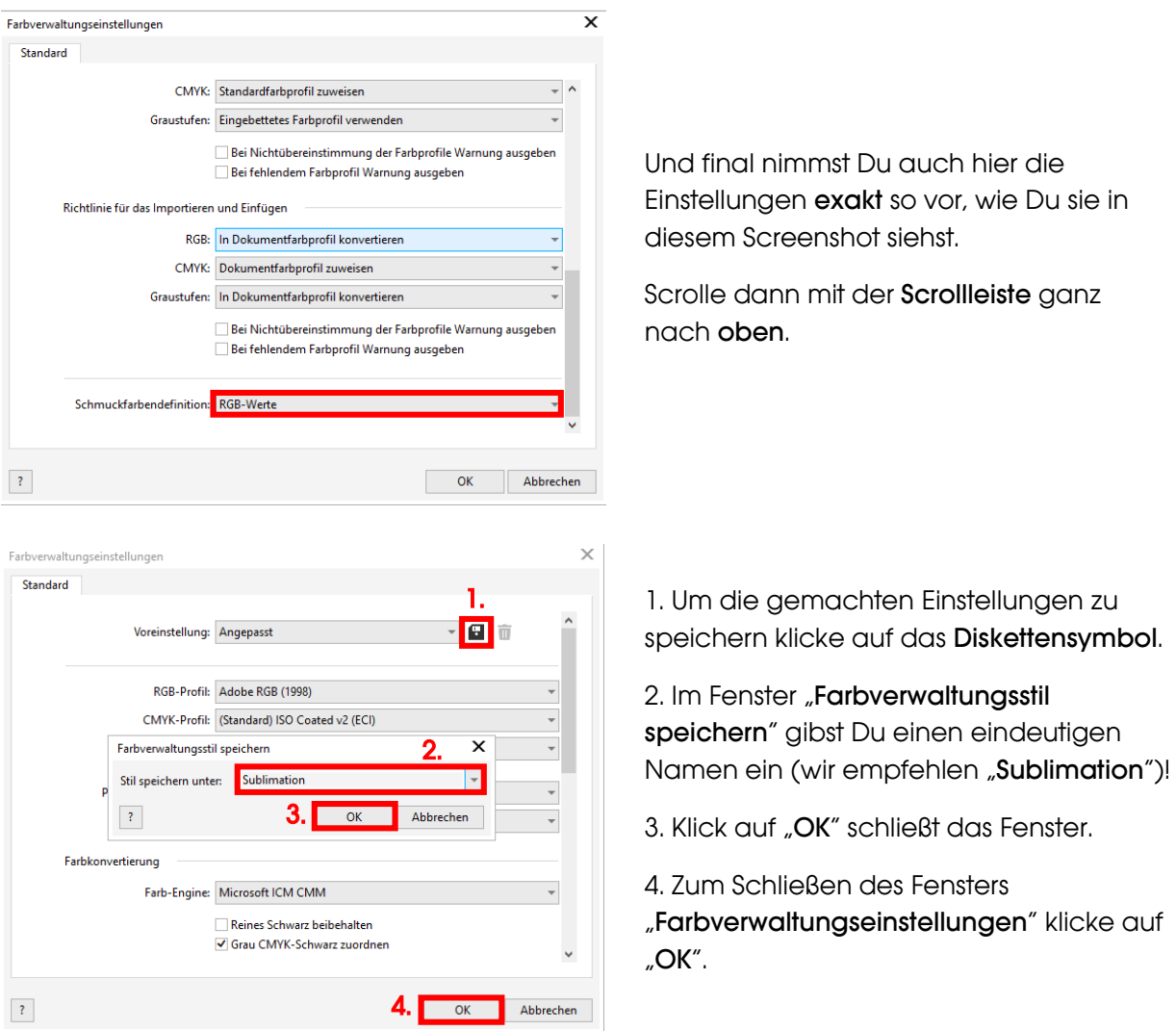

## www.sublisplash.de

#### **Colour in Motion**

#### 7. Laden einer Testdatei und Zuweisung des ICC-Farbprofils in CorelDraw

Starte CorelDraw und öffne eine beliebige Datei.

Klicke in der Menüzeile auf "Datei" und dann im aufgeklappten Menü auf "Drucken..." um den CorelDraw Druckdialog aufzurufen

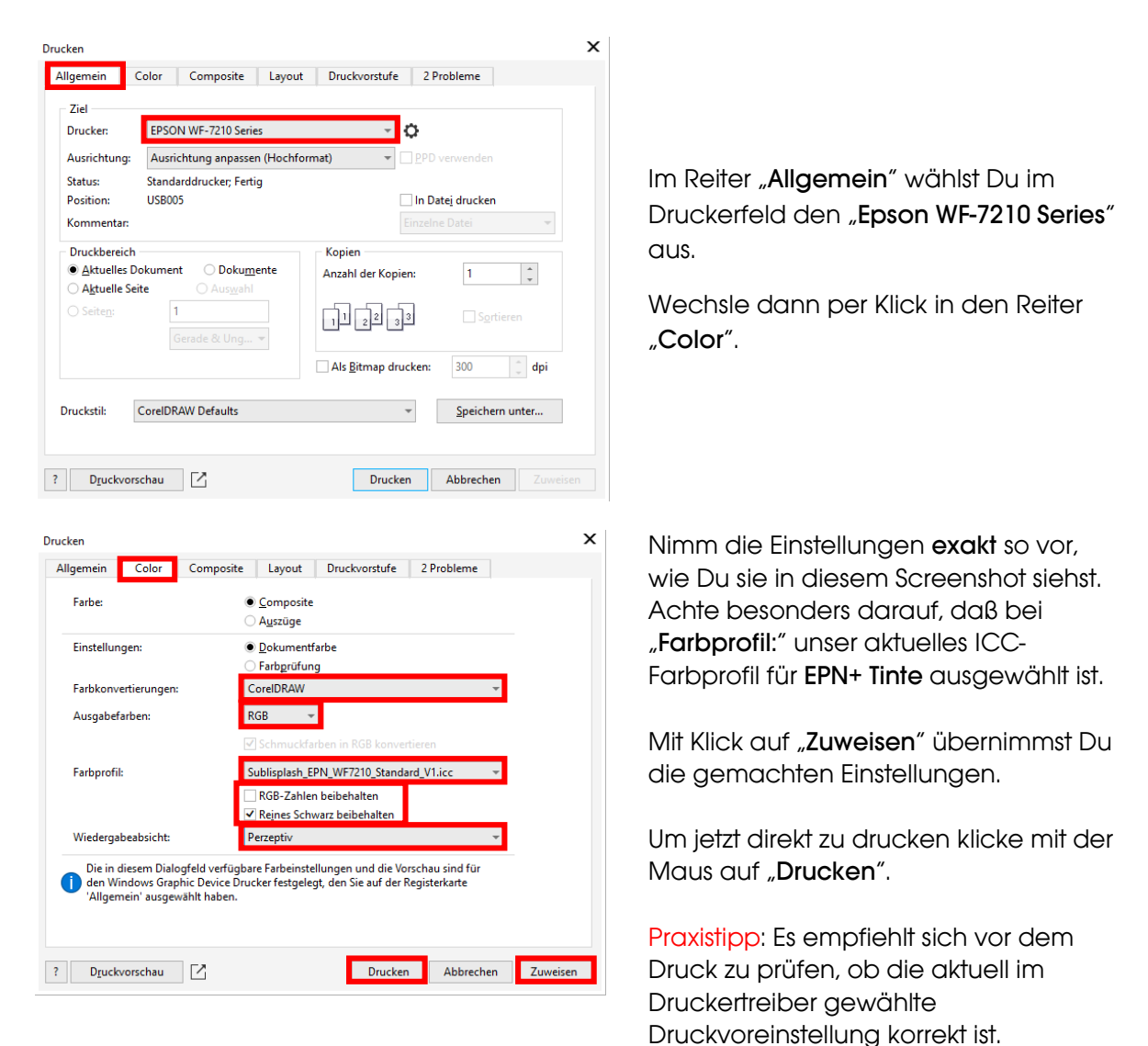

### www.sublisplash.de

**Colour in Motion** 

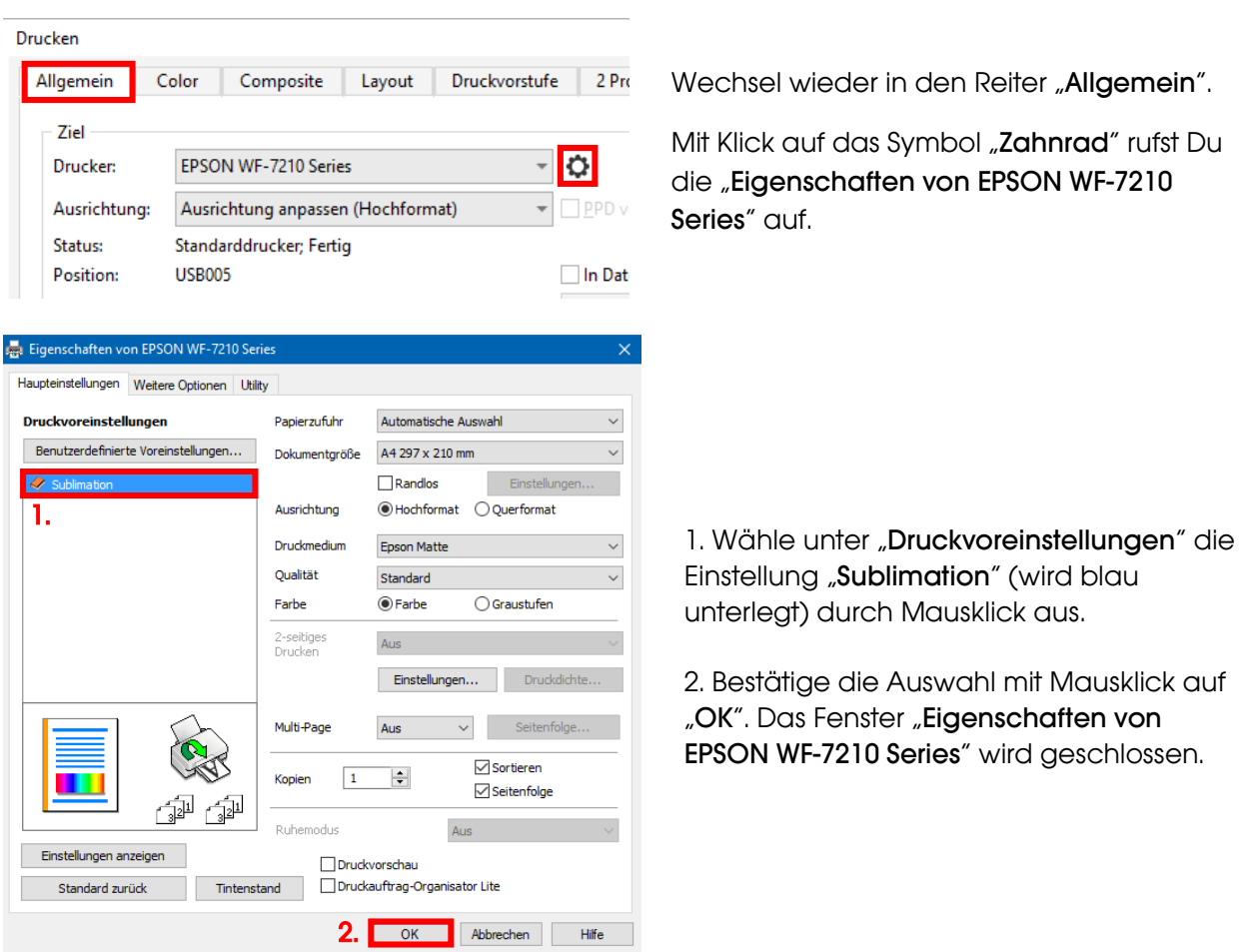

Lege ein paar Blatt TexPrint-R Papier mit der bedruckten Seite nach oben in die Papierkassette des Druckers.

 $\sim$ 

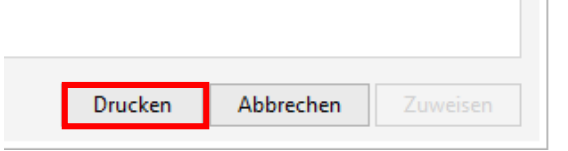

Mit Klick auf "**Drucken**" startest Du den Ausdruck.

Hiermit hast Du die Erstinstallation für Deinen Epson WF-7210 Drucker (Umbau) mit Sublisplash EPN+ Tinten und die Ersteinrichtung für CorelDraw (ab X5) vorgenommen.

Insofern Du eine Hilfestellung für das Auswählen oder Überprüfen dieser Einstellungen benötigst findest Du hierfür die Anleitung "Einbindung des Farbprofils Epson WF-7210 - CorelDraw (ab X5)\_EPN+" auf unserer Sublisplash Webseite im Bereich "Anleitungen für Epson-Drucker"

### www.sublisplash.de